# **Оглавление**

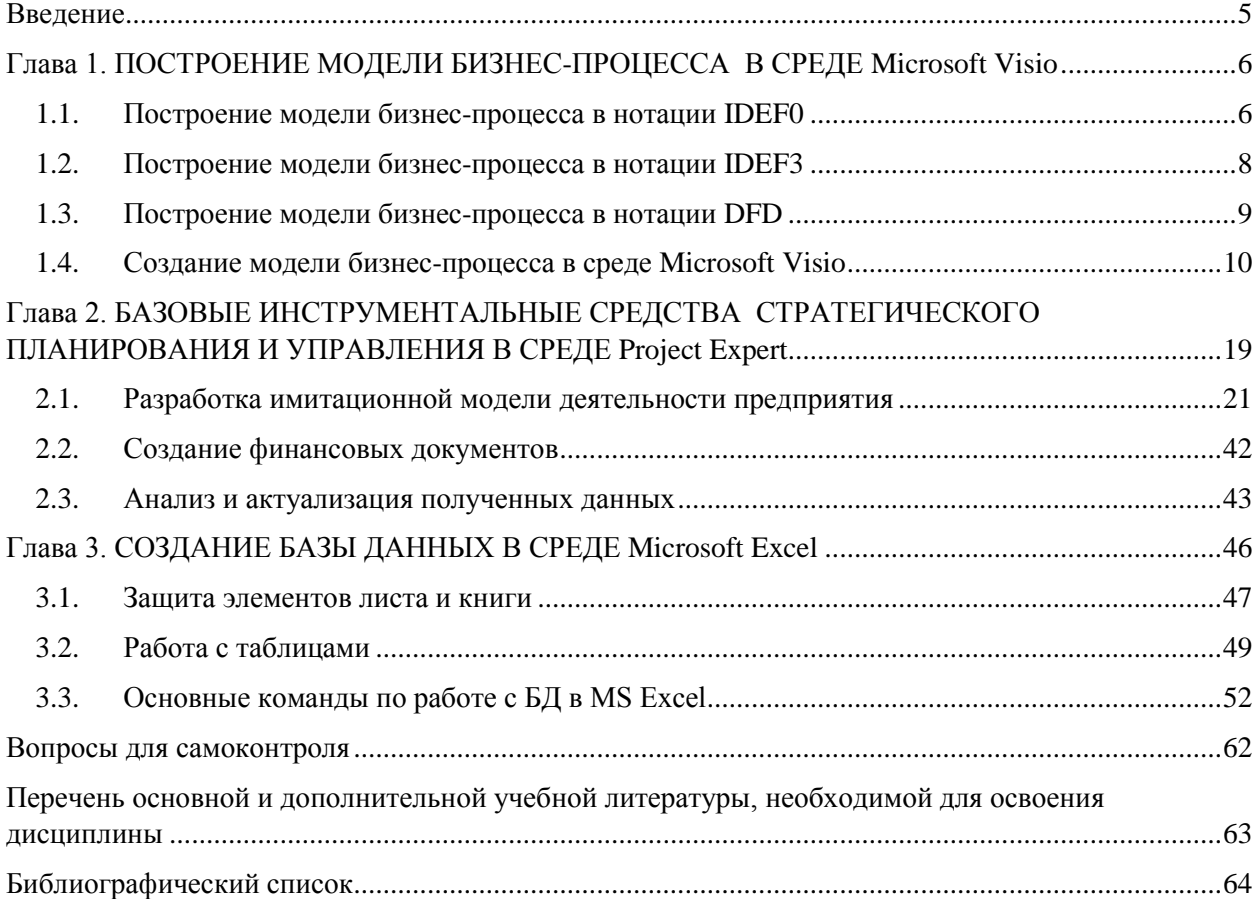

### **Введение**

<span id="page-1-0"></span>Данное учебно-методическое пособие к выполнению компьютерного практикума составлено в соответствии с рабочей программой по дисциплине «Информационное обеспечение управления» для обучающихся по направлению подготовки 38.03.02 Менеджмент, профиль «Менеджмент в инвестиционно-строительной сфере».

Содержание учебно-методического пособия соответствует ФГОС ВО по направлению бакалавриата 38.03.02 Менеджмент, зарегистрированному в Минюсте России 09 февраля 2016 г. № 41028.

Цель пособия — сформировать у обучающихся навыки использования пакетов прикладных программ при решении задач управления и принятия решений.

Пособие состоит из трех глав. В первой главе представлены теоретические основы построения моделей бизнес-процессов в различных нотациях, а также приведен пример разработки модели бизнесс-процесса в среде Microsoft Visio. Во второй главе рассматривается применение базовых инструментальных средств стратегического планирования и управления в программной среде Project Expert. Третья глава посвящена вопросам создания электронных баз данных в среде Microsoft Excel.

### Глава 1. ПОСТРОЕНИЕ МОДЕЛИ БИЗНЕС-ПРОЦЕССА **В СРЕДЕ Microsoft Visio**

<span id="page-2-0"></span>Бизнес-процесс — регулярно повторяющаяся последовательность взаимосвязанных мероприятий (операций, процедур или действий), которые потребляют ресурсы внешней среды, но при этом создают для потребителя ценность и выдают ему определенный результат. Очевидно, что у каждого бизнес-процесса должен быть единый менеджер, который отвечает не только за процесс, но и за полученный результат.

Моделирование бизнес-процессов — это эффективное средство, которое позволяет найти правильный путь для повышения эффективности деятельности компании, а также помогает определить, как компания работает в целом, как в частности организована деятельность на каждом рабочем месте.

Под методологией (нотацией) создания модели (описания) бизнес-процесса, как правило, понимается совокупность способов, при помощи которых объекты реального мира и связи между ними представляются в виде модели.

К наиболее широко используемым методологиям описания бизнес-процессов относится стандарт IDEF0 (Integrated Definition Function Modeling), где модели предназначены для высокоуровневого описания бизнеса компании в функциональном аспекте.

Для описания рабочих процессов используют стандарт IDEF3 (Integrated Definition Process Description Capture Method), который близок к алгоритмическим методам построения блок-схем.

Нотация DFD (Data Flow Diagramming) позволяет отразить последовательность работ, выполняемых по ходу процесса, и потоки информации, циркулирующие между этими работами [7].

#### $1.1.$ Построение модели бизнес-процесса в нотации IDEF0

<span id="page-2-1"></span>В основу методологии IDEF0 заложен метод структурного анализа и проектирования, разработанный Д. Россом в начале 1970-х гг.

Базой методологии IDEF0 является графический язык моделирования, поэтому изучаемую систему принято представлять в виде набора взаимодействующих блоков, отображающих процессы, операции, действия, протекающие в ней (рис. 1.1). Все, что происходит в системе и ее элементах, принято называть функциями. Каждой функции, которая определяется как деятельность, процесс, операция, действие или преобразование, соответствует блок, который представляет собой прямоугольник.

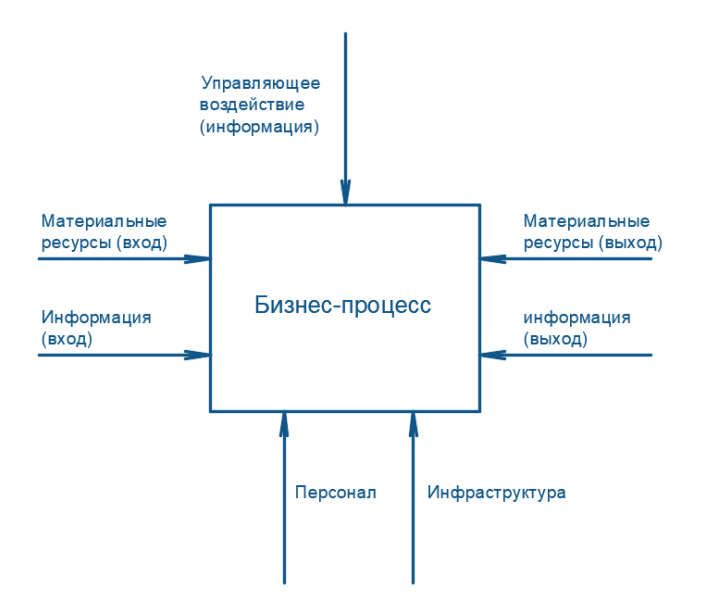

Рис. 1.1. Пример модели бизнес-процесса в нотации IDEF0

Имя блока, описывающее функцию, должно быть глаголом или глагольным оборотом, например: «производить товар», «наблюдать за выполнением» и др.

Взаимодействие блоков друг с другом или окружающей средой осуществляется с помощью связей, которые изображаются стрелками. Входящие стрелки показывают условия, которые необходимо выполнить, чтобы функция, описываемая блоком, осуществилась.

Стрелки и их сегменты обычно отмечают существительными или оборотами существительных, например: «менеджер», «управляющий», «бюджет» и др.

Отметим, что каждая сторона блока имеет свое определенное значение с точки зрения связи «блок - стрелка». Верхняя сторона имеет значение «управление», левая - «вход», правая - «выход», а нижняя — «механизм».

В рассматриваемой нотации различают несколько классов стрелок, которые будут рассмотрены ниже.

Стрелка входа - то, что преобразуется или расходуется функцией; для того чтобы создать то, что появится на ее выходе, рисуется как стрелка, входящая в левую грань блока. Отметим, что функция может и не иметь ни одной стрелки входа. Если данные изменяются или перерабатываются, то это стрелка входа, в противном случае — стрелка управления.

Стрелка управления — правила, стратегии, процедуры, стандарты, которые определяют условия, необходимые функции, чтобы произвести правильный выход; рисуется как стрелка, входящая в верхнюю грань блока. Каждая функция должна иметь хотя бы одну стрелку управления. Управление влияет на функцию, но не преобразуется ею.

Стрелка выхода — то, что производится функцией; рисуется как стрелка, выходящая из правой грани блока. Каждая функция должна иметь хотя бы одну стрелку выхода. Функция без выхода не имеет смысла и не должна моделироваться.

Стрелка механизма — ресурсы (персонал, техника, оборудование), которые обеспечивают выполнение функции. Рисуется как стрелка, входящая в нижнюю грань блока.

Стрелка вызова — стрелка, указывающая на другую модель, которая рисуется как стрелка, исходящая из нижней грани блока. Используется для того, чтобы показать, что некоторая функция выполняется за пределами моделируемой системы.

IDEF0-модели состоят из графических диаграмм, текста и глоссария, которые имеют перекрестные ссылки друг на друга.

Графическая диаграмма содержит блоки и стрелки, располагается на отдельном листе и является главным компонентом модели.

Блоки представляют основные функции моделируемого объекта, но могут быть разделены на составные части и представлены в виде более подробных диаграмм.

В пояснительном тексте к контекстной диаграмме должны быть указаны цель построения диаграммы и точка зрения. Под целью принимается причина создания модели.

Точка зрения — указание на должностное лицо или подразделение организации, с позиции которого разрабатывается модель. Точка зрения определяет основное направление развития модели и уровень необходимой детализации.

Глоссарий — список определений для ключевых слов, фраз, аббревиатур, связанных с блоками, стрелками или с моделью в целом. Глоссарий определяет термины, которые должны одинаково пониматься всеми участниками разработки.

В пределах одной диаграммы может быть использовано до шести типов связей между блоками: доминирование, управление, выход - вход, обратная связь по управлению, обратная связь по входу, выход - механизм.

Доминирование определяется взаимным расположением блоков на диаграмме. Предполагается, что блоки, расположенные на диаграмме выше и левее, влияют на блоки, распложенные ниже и правее. Блоки на диаграммах декомпозиции обычно располагаются по диагонали от левого верхнего угла к правому нижнему. Такой порядок называется порядком доминирования.

Остальные пять типов описывают связи между блоками и изображаются стрелками (см. рис. 1.2).

При разработке моделей IDEF0 необходимо соблюдать формальные правила, обеспечивающие преимущества методологии в отношении однозначности, точности и целостности сложных многоуровневых систем.

Разработка модели в IDEF0 представляет собой итеративную процедуру, где на каждом шаге итерации предлагается вариант модели, который подвергается обсуждению и последующему редактированию, после чего цикл повторяется.

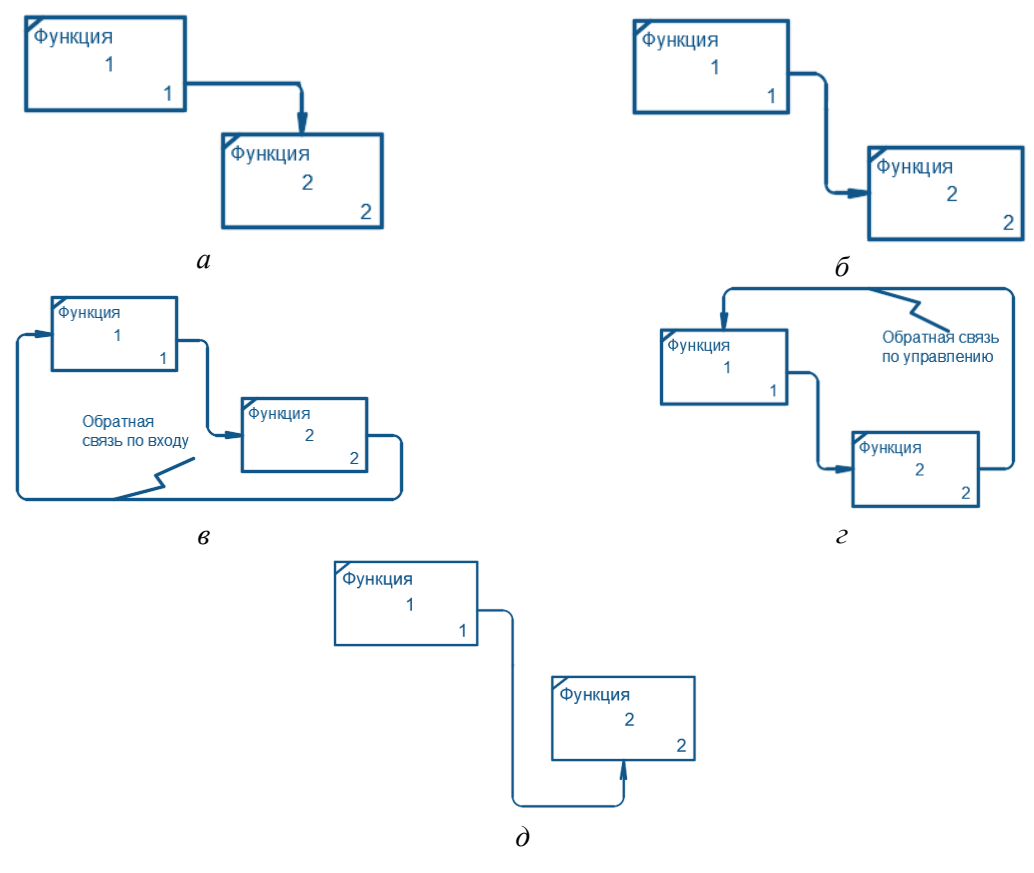

Рис. 1.2. Примеры типов связей между блоками:  $a$  — связь по управлению;  $\delta$  — связь выход – вход;  $s$  — обратная связь по входу;  $c$  — обратная связь по управлению;  $\dot{\theta}$  — связь выход — механизм

Отметим, что при разработке модели необходимо избегать изначальной привязки функций исследуемой системы к существующей организационной структуре моделируемого объекта. Результатом использования модели должна явиться организационная структура. Сравнение полученного результата с существующей структурой позволяет оценить адекватность модели, а также предложить решения, направленные на совершенствование этой структуры [7].

#### $1.2.$ Построение модели бизнес-процесса в нотации IDEF3

<span id="page-4-0"></span>Метолология IDEF3 (Integrated Definition Process Description Capture Method) разработана для более удобного описания рабочих процессов, для которых необходимо отразить логическую последовательность выполнения процедур. Эта методология в отличии от IDEF0 не стандартизирована и показывает причинно-следственные связи и события, а также суть, как организована работа, какие пользователи работают с моделируемой системой.

В методологию IDEF3 входят два метода:

 $-$  PFD (Process Flow Description) — представление процессов с описанием организации работы между различными элементами моделируемой системы;

- OSTD (Object State Transition Description) — изображение переходов состояний объектов с описанием существующих промежуточных состояний у объектов в моделируемой системе.

На базе указанной методологии описывают сценарий и последовательность операций для каждого процесса. Сценарий - последовательность изменения свойств объекта в рамках рассматриваемого процесса. Реализация каждого сценария сопровождается соответствующим документооборотом, который состоит из документов, определяющих структуру и последовательность процесса (технологические указания, описания стандартов), и документов, отображающих ход его выполнения (результаты экспертиз, отчеты).

В нотации IDEF3 каждая функция может быть представлена в виде отдельного процесса. Основным отличием функционального моделирования IDEF3 от моделирования в IDEF0 и DFD является тот факт, что эта методология отражает функции системы во временной последовательности их осуществления. На рис. 1.3 представлены основные компоненты нотации IDEF3 — единицы работы, стрелки, перекрестки, объекты ссылок, диаграммы, правила.

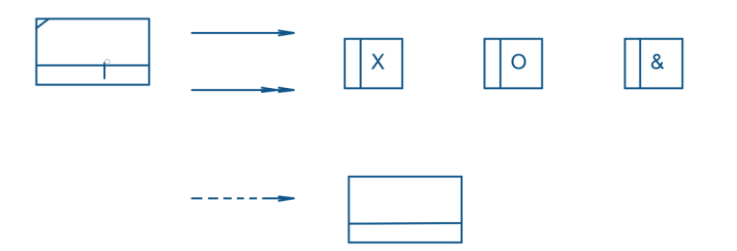

Рис. 1.3. Основные компоненты нотации IDEF3

Единица работы описывает процесс, действие, решение (по смыслу близка к функции в нотации IDEF0) и изображается прямоугольником с именем и номером. Именуется отглагольным существительным, обозначающим процесс действия, одиночным или в составе фразы.

Номер единицы работы присваивается при создании, а в случае удаления этой работы больше не присваивается. Каждая единица должна иметь документ, который включает текстовое описание компонентов работы.

Стрелки на диаграмме IDEF0 означают потоки информации или объектов, передаваемые от одной функции к другой. На диаграмме IDEF3 стрелки могут показывать только последовательность выполнения работ, то есть имеют иной смысл, нежели стрелки IDEF0 [7].

Различают связь предшествования, связь отношения, поток объектов.

Перекрестки используются в диаграммах, чтобы показать ветвления логической схемы моделируемого процесса и альтернативные пути развития процесса, которые могут возникнуть во время его выполнения. Стрелки могут сливаться и разветвляться только через перекрестки. Различают перекрестки для слияния и разветвления стрелок.

Диаграммы обеспечивают формат графического и словесного описания модели.

#### $1.3.$ Построение модели бизнес-процесса в нотации DFD

<span id="page-5-0"></span>Методология DFD (Data Flow Diagrams, или диаграммы потоков данных) — способ представления процессов обработки информации; также не стандартизирована.

В указанной методологии систему представляют как сеть процессов, связанных между собой с помощью стрелок.

Стрелки в нотации DFD показывают, как объекты реально перемещаются от одной функции к другой. Это представление потока данных обеспечивает отражение в модели DFD таких физических характеристик системы, как движение объектов, хранение объектов, распространение объек-**TOR** 

Диаграммы DFD обеспечивают удобный способ описания передаваемой информации как между частями моделируемой системы, так и между системой и внешним миром.

Подобные модели используются для создания моделей информационного обмена организации, например модели документооборота.

Основные компоненты нотации DFD — процессы, потоки данных, хранилища данных, внешние сущности, диаграммы, правила.

Процессы представляют собой функции системы, преобразующие входы в выходы. Потоки данных определяют информацию, передаваемую через некоторое соединение от источника к приемнику. Хранилища данных представляет собой абстрактное устройство для хранения информации. Внешняя сущность моделирует объект, воздействующий на систему извне. Правила определяют, как следует применять компоненты. Диаграммы обеспечивают формат графического и словесного описания модели.

В нотации DFD стороны блока не имеют четкого назначения, как в IDEF0, поэтому стрелки могут подходить и выходить из любой грани блока, могут быть двунаправленными для описания диалогов типа команда - ответ [7].

#### $1.4.$ Создание модели бизнес-процесса в среде Microsoft Visio

<span id="page-6-0"></span>Цель практических занятий:

- познакомиться с основными понятиями и приемами по созданию моделей бизнеспроцессов в среде Microsoft Visio:

- смоделировать процесс в одной из изученных нотаций;

- подготовить отчет по результатам практического занятия.

Задание

Смоделировать процесс увольнения сотрудника в нотации IDEF0 в программной среде Microsoft Visio.

Сотруднику необходимо написать заявление на увольнение, которое следует завизировать у непосредственного начальника, затем отдать документ в отдел кадров для подготовки приказа об увольнении. Далее ему необходимо подписать обходной лист у членов комиссии на увольнение, после предоставления подписанного обходного листа и копии приказа об увольнении ему произведут расчет заработной платы в бухгалтерии.

После произведения расчетов обходной лист нужно сдать в отдел кадров, который после внесения соответствующих записей выдает трудовую книжку. При получении трудовой книжки сотруднику необходимо оставить подпись в книге учета и хранения трудовых книжек, где фиксируются все изменения.

Увольнение сотрудника производится в соответствии с трудовым законодательством, обходные листы сдаются в архив, трудовые книжки хранятся в сейфе, компания пользуется программой 1СБухгалтерия [1].

Для выполнения задания целесообразно познакомиться с основными инструментариями в программной среде Microsoft Visio.

В программной среде Microsoft Visio существует много типов документов, и для создания большинства из них можно использовать всего три основных простых действия: выбор и открытие шаблона; перетаскивание и соединение фигур; добавление текста в фигуры.

Откройте программу Microsoft Visio. В списке «Категории шаблонов» выберите элемент «Блок-схема» (рис. 1.4, *а*), в диалоговом окне которого необходимо кликнуть на готовый шаблон «Простая блок-схема» (рис. 1.4, б) и нажать «Создать». После создания нового документа появятся доступные наборы элементов (в зависимости от выбранного шаблона): стрелки, фигуры простой блок-схемы, фоновые рисунки (рис. 1.4,  $\epsilon$ ).

В случае, если необходимо просмотреть или выбрать другие фигуры, можно зайти в меню Дополнительные фигуры  $\rightarrow$  — и выбрать необхо-«Дополнительные фигуры» — нажать стрелку димый набор элементов.

Для создания процесса увольнения сотрудника придется работать с различными фигурами, которые могут являться элементарными составляющими самых разнообразных схем. Фигуры в MS Visio обладают интерактивным поведением, то есть определенным образом реагируют на выполняемые с ними действия. Различают одномерные и двухмерные фигуры.

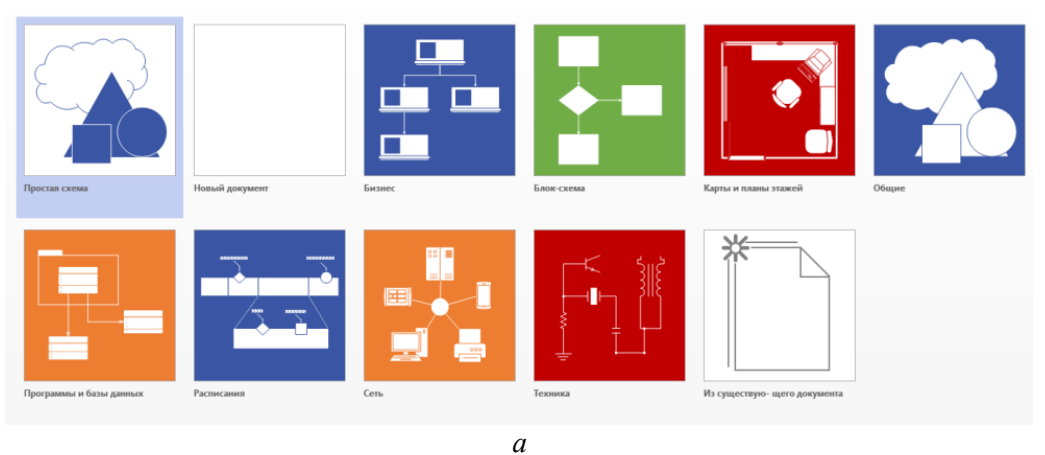

## Создать

HER BHELLHHE ат... Пользова  $\overline{\phantom{a}}$  Пользова

— Ссылка на Москвика на Ссылка на Ссылка на Ссылка на Ссылка на Ссылка на Ссылка на С

 $\overline{2}$ 

g

 $\blacksquare$ 

∴<br>Домой ≻ Блок-схема ن د  $\overline{a}$  $\bullet$  -  $\blacksquare$ G. - - - $\bullet$  $\circ$   $\circ$   $\circ$   $\circ$ ₿  $\overline{\phantom{a}}$  $\overline{\mathbf{C}}$ œ. .<br>مرگ - 6 ій процесс Microsoft<br>oint 2010 |-<br>Рабочий процесс Microsoft<br>SharePoint 2013 -<br>Схема IDEF0 -<br>Схема BPMN 蝴 鄱 Схема рабочего процесса<br>объемная *б*  $\begin{array}{c}\n\text{EXAMPLE:}\n\text{EXAMPLE:}\n\end{array} \begin{array}{c}\n\text{EXAMPLE:}\n\text{EXAMPLE:}\n\text{EXAMPLE:}\n\text{Figure:}\n\end{array}$ Фигуры HABOPH ЭЛЕМЕНТОВ | ПОИСК  $\overline{g}$ Дополнительные фигуры → g Экспресс-фигурь Фигуры функциональной б  $\blacksquare$  Процесс  $\blacksquare$  Решение **Документ** Данные

*в*

Рис. 1.4. Создание документа в Microsoft Visio: *а* — создание нового документа; *б* — выбор шаблона для создания нового документа; *в* — наборы элементов шаблона «Блок-схема»

Одномерная фигура представлена на рис. 1.5, *а* и имеет начальную и конечную точку, основное ее свойство — соединить другие фигуры. Двухмерная фигура представлена на рис. 1.5, *б*, выделяется с помощью восьми маркеров выделения и используется для представления специальных объектов или идей. У некоторых фигур имеется дополнительное поведение (рис. 1.5, *в*), которое характеризуется выбранным типом фигуры и обозначается желтыми управляющими маркерами.

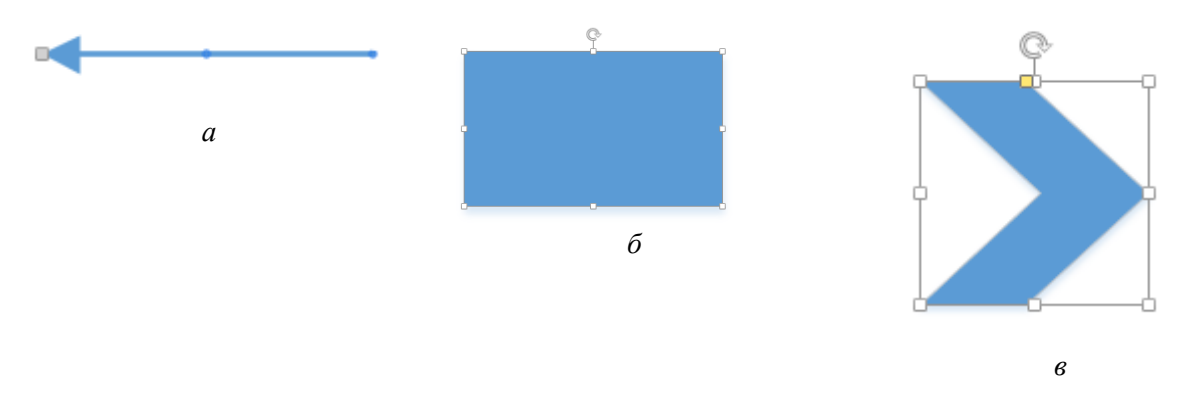

Рис. 1.5. Примеры фигур в программной среде MS Visio: *а* — одномерная фигура; *б* — двухмерная фигура; *в* — дополнительное поведение фигуры

Для вставки стандартной фигуры необходимо выбрать ее из набора элементов и перетащить на страницу. Изменить размеры фигуры можно с помощью маркеров. Если название необходимой фигуры известно, искать ее можно с помощью окна «Поиск фигур**»** (рис. 1.4, *в*), поиск элемента будет осуществлен во всех шаблонах [5].

Фигуры можно создавать самостоятельно, можно использовать фигуры, полученные от других пользователей. В контекстном меню фигуры можно поменять ее цвет, формат линий, заливку и др. (рис. 1.6).

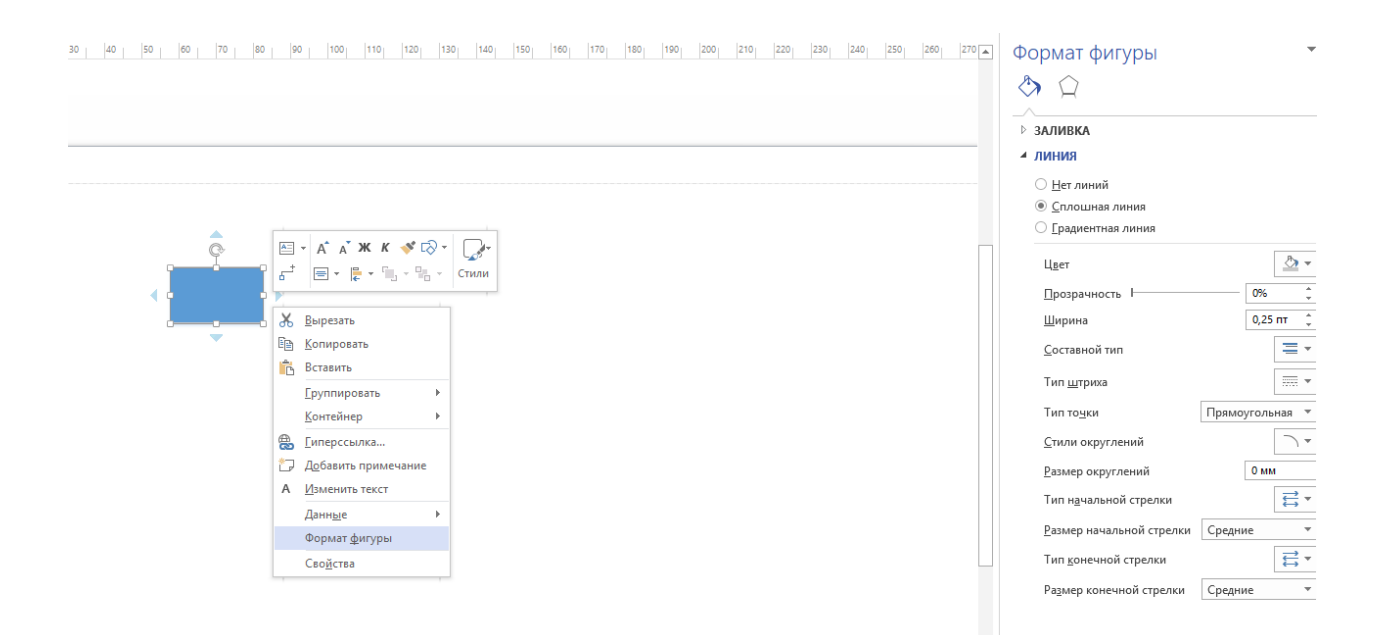

Рис. 1.6. Контекстное меню для изменения формата фигуры

Если возникает необходимость сгруппировать объекты, например, чтоб перемещать их одновременно, то можно выделить необходимые объекты общей рамкой, как показано на рис. 1.7. Для группировки объектов можно также использовать клавишу Shift: выбрать один объект, затем зажать клавишу Shift, затем выбрать следующую фигуру и т.д. Аналогично кнопку Shift можно использовать и для разгруппировки объектов.

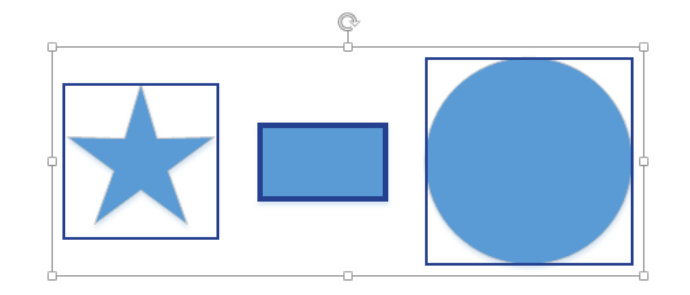

Рис. 1.7. Группировка объектов

Использование встроенных возможностей фигур облегчается визуальными подсказками, представленными на рис. 1.8.

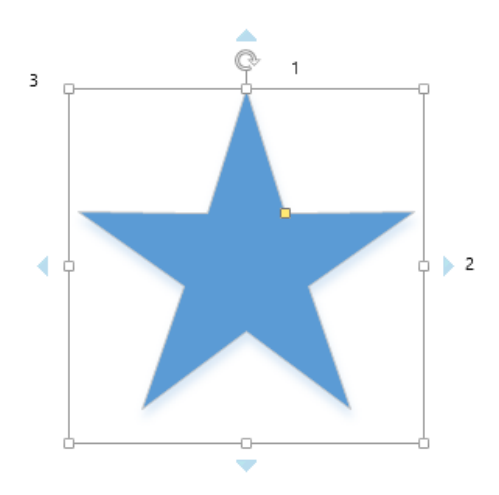

Рис. 1.8. Пример визуальных подсказок в программной среде MS Visio: *1 —* маркер поворота; *2* — маркер автосоединения (голубая стрелка); *3 —* маркер для изменения размера фигуры

Для того чтобы создать элемент документа, необходимо просто перетащить фигуру из набора элементов на пустой лист (рис. 1.9).

| <b>ФАЙЛ</b><br>ГЛАВНАЯ<br><b>BCTABKA</b><br>КОНСТРУКТОР<br>ДАННЫЕ<br>ПРОЦЕСС<br>PELIEH3WPOBAHWE<br>ФУНКЦИОНАЛЬНАЯ БЛОК-СХЕМА<br><b>BMA</b>                                                                                                    | $\boldsymbol{\times}$                          |
|----------------------------------------------------------------------------------------------------|------------------------------------------------|
| €<br>$\mathbf{A}$<br>ö<br>€<br>٠å<br>냚<br>া<br>d<br>Ω<br>-<br>Рисунки Изображения Чертеж Контейнер Выноска Соединительная Гиперссылка<br>Текстовое Всплывающая Объект Поле Символ<br>Создать<br>из Интернета САПР<br>линия<br>none -<br>подсказка<br>страницу -<br>$\sim$<br>$\sim$<br>Texce<br>Иллюстрации<br>Соилол<br>Страницы<br>Части схемы | $\lambda$                                      |
| 30<br>$-20$ $-10$<br>lap i<br>50<br>jeo.<br>230 240 250 4<br>$1-30$<br>10.1<br>20<br>70 <sub>1</sub><br>$ 80 $ $ 90 $ $ 100 $<br>110<br>170<br>220<br>120 <sub>1</sub><br>130 <sub>1</sub><br>140<br>150<br>160<br>190<br>200 <sub>1</sub><br>210 <sub>1</sub><br>$\epsilon$<br>Фигуры<br><b>НАБОРЫ ЭЛЕМЕНТОВ ПОИСК</b>                          | $- \times$<br>Формат фигуры<br>$\circ$ $\circ$ |
| Дополнительные фигуры ▶                                                                                                    | ⊳ ЗАЛИВКА                                      |
| Фигуры функциональной блок-скемы                                                                                                    | ⊿ линия                                        |
| Десоративные элементы<br>Наборы значков                                                                                                    | ® Нет линий                                    |
| Простые фигуры                                                                                                    | С Сплошная линия                               |
| Трехмерные блоки                                                                                                    | • Градиентная линия                            |
| $3$ <i>nnenc</i><br>Keve                                                                                                    |                                                |
| Прямоугол<br>Треугольник<br>треугольник                                                                                                    |                                                |
| Шестиугол<br>Пятинголь.                                                                                                    |                                                |
| Восьминго                                                                                                    |                                                |
| Цилиндр<br><b>Decemevron</b>                                                                                                    |                                                |
| Tpaneupea<br>Параллело                                                                                                    |                                                |
| Крест                                                                                                    |                                                |
| ll Kyő<br>Нашивка                                                                                                    |                                                |
| L Пятиконеч<br>Четырекко<br>мема<br>π<br>звезда                                                                                                    |                                                |
| L Cennicones<br>L Шестиконе<br>звезда<br>386348                                                                                                    |                                                |
| 16-конечная<br>24-конечная<br>3863.00<br>звезда                                                                                                    |                                                |
| 32-конечная<br>Скругленн<br><b>SB 6503</b><br>прямоугол                                                                                                    |                                                |
| Прямоутол<br><b>Прямаугол</b><br>с одним ус<br>с двумя усе                                                                                                    |                                                |
| Прямоугол   Прямоугол<br>с двумя усе<br>с одним ск                                                                                                    |                                                |
| Прямоугол • Прямоугол<br>с двумя ск<br>с двумя ск                                                                                                    |                                                |
| Прямоугол Прямоугол<br>$\vert \cdot \vert$<br>$\overline{a}$<br>Chester M.<br>CUCAURIOUS.                                                                                                    |                                                |

Рис. 1.9. Перетаскивание фигуры из набора элементов

Если необходимо соединить фигуры (рис. 1.10, *а*), следует навести курсор на первую фигуру до появления маркера автосоединения и выбрать из предложенных вариантов необходимый (рис. 1.10, *б*).

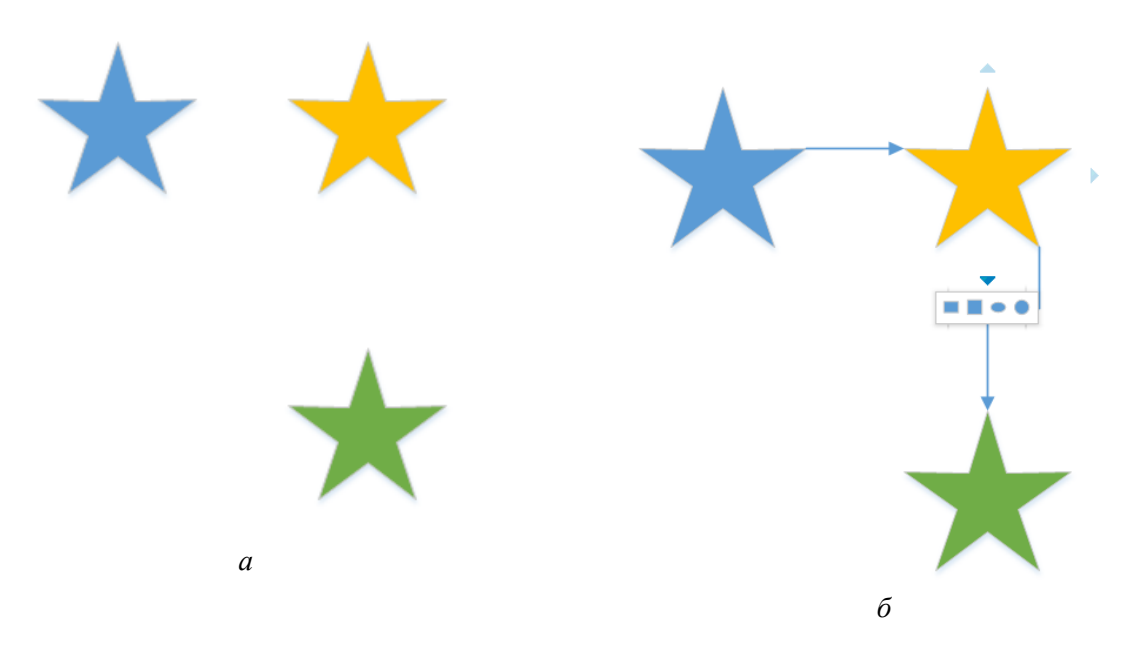

Рис. 1.10. Перетаскивание и соединение фигур в программной среде Microsoft Visio: *а* — соединение фигур; *б* — выбор необходимой фигуры

Если необходимо подвинуть фигуру, то следует ее выделить и нажать клавишу со стрелкой. Если нужно скопировать фигуру, то следует ее выделить, удерживая нажатой клавишу CTRL, и перетащить копию фигуры в нужное место. Если необходимо осуществить поворот одномерных фигур, используется начальная или конечная точка. Если нужно повернуть двумерную фигуру, следует перемещать маркеры поворота (рис. 1.8). Для поворота и отражения фигур можно также использовать функцию «Отражение», находящуюся в меню «Формат фигуры» (рис. 1.11).

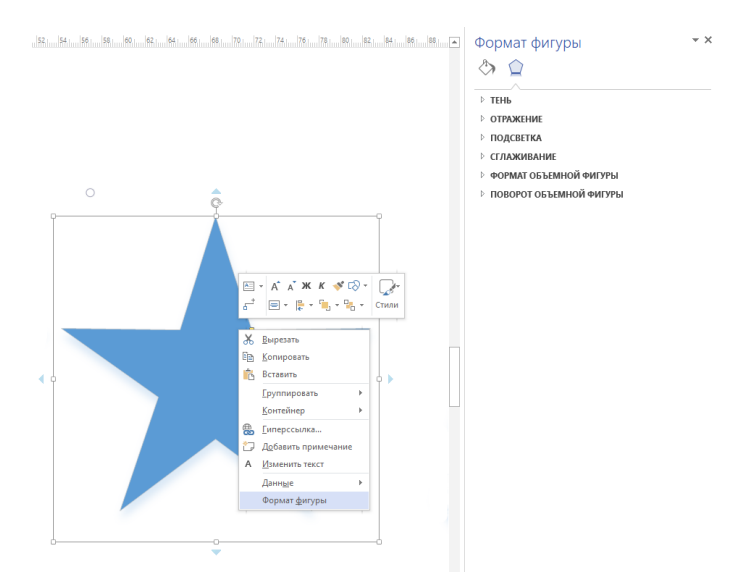

Рис. 1.11. Функция «Повернуть/Отразить» в меню

Для добавления фона зайдите на вкладку «Конструктор» (на основной панели инструментов) и в разделе «Подложка» выберите понравившийся вариант. Для добавления текста в фигуру дважды по ней кликните и введите текст (рис. 1.12).

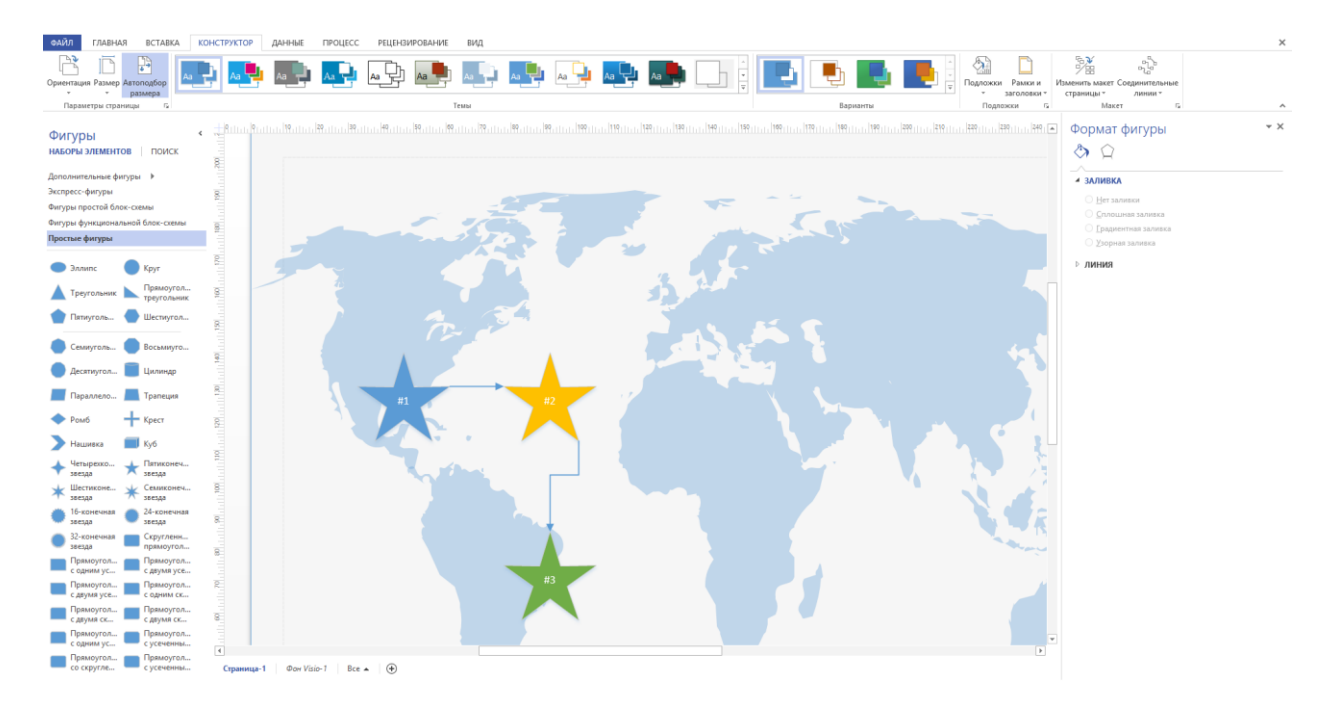

Рис. 1.12. Выбор подложки для проекта в Microsoft Visio

Разработанные фигуры можно добавлять в набор элементов «Избранное» или любой другой настраиваемый набор элементов.

Для того чтобы воспользоваться этими возможностями, зайдите на вкладку «Главная» и в группе «Сервис» кликните на стрелку рядом с прямоугольником, чтобы открыть возможные средства для рисования (рис. 1.13).

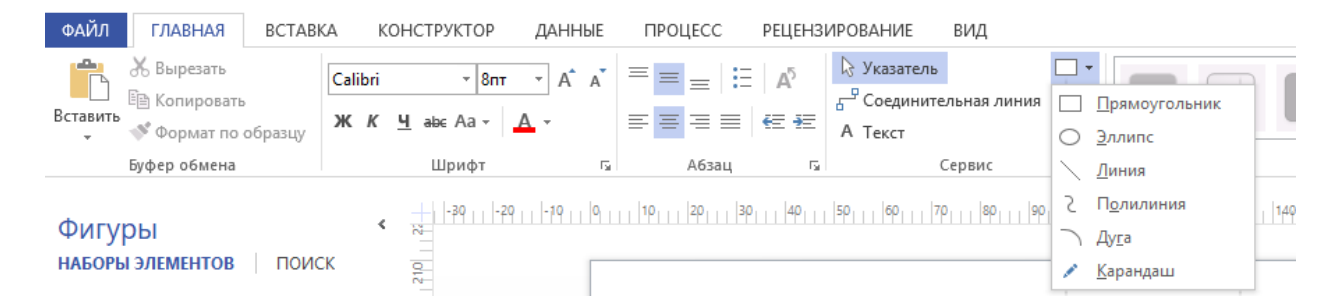

Рис. 1.13. Инструменты для создания произвольных фигур

Для добавления линии нужно нажать на кнопку «Линия», затем установить указатель мыши в том месте листа, где будет начало линии, нажать и удерживать левую кнопку мыши, протянуть линию, отпустить левую кнопку мыши. Если нужно создать линию под углом 45°, то при рисовании необходимо держать нажатой клавишу SHIFT. Для удаления фигуры выделите ее и нажмите кнопку DELETE [5]. Для отмены режима рисования кликните на кнопку «Указатель».

Ломаные линии или кривые состоят из набора сегментов. После соединения нескольких сегментов образуется фигура, которую нельзя разобрать на части стандартными инструментами. Для того чтобы построить ломаную линию, построение следующего сегмента необходимо начинать из конца предыдущего. Сегмент будет добавлен к ломаной и т.д.

Замкнутые фигуры произвольной формы создаются при помощи ломаной линии, конец которой совпадает с началом. Признаком совпадения является появление заливки у фигуры. Ломаная линия (кроме гладкой линии) или замкнутая фигура являются двумерными фигурами.

Конец ознакомительного фрагмента. Приобрести книгу можно в интернет-магазине «Электронный универс» [e-Univers.ru](https://e-univers.ru/catalog/T0009054/)